# **Linksys telefonní adapter Model: PAP2T**

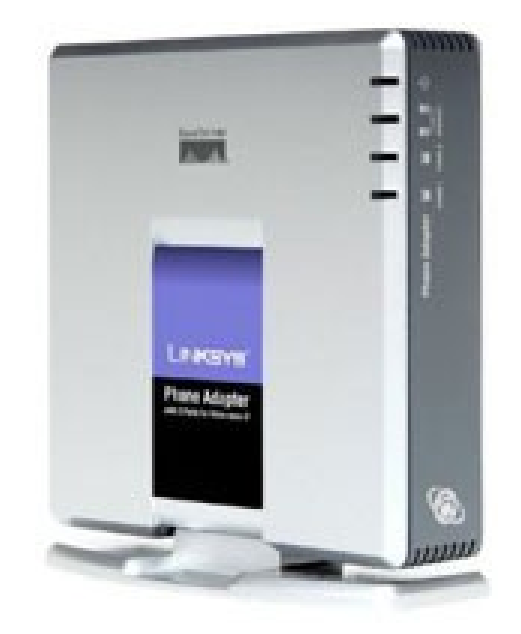

Instalační a konfigurační příručka

### **Sítové požadavky instalace.**

### **1. Prosím zkontrolujte jestli v balení jsou následující součástky:**

- A). Linksys PAP2T
- B). Ethernetový kabel
- C). PAP2T rychlý průvodce instalací
- D). 5 Voltový napájecí adapter

### **2. Budete potřebovat:**

- A). Jeden telefon(nebo fax)
- B). Připojení k internetu

### **3. Propojení síťových zařízení s ethernetovým kabelem:**

- A). Vypněte všechna zařízení, které budete propojovat: Switch a PAP2T
- B). Připojte sítový(ethernetový) kabel s RJ45 do Ethernet portu na PAP2T a druhý konec do switche.
- C). Připojte napájecí adapter do zdířky označené "Power 5V".
- D). Připojte kabel s koncovkou RJ11 do portu označeném "Phone 1" na PAP2T.
- E). Připojte druhy konec kabelu s koncovkou RJ11 do telefonu(nebo faxu).
- F). Nyní můžete všechna zařízení zapnout do el. sítě.

### **Nastavení síťových služeb pro PAP2T**

Před konfiguraci PAP2T si musíte zjistit následující informace, aby jste mohl nakonfigurovat Linksys PAP2T přes webové rozhraní.

- **1.** Aby brána Linksys PAP2T fungoval správně, tak mu musíte přidělit IP adresu, která je jedinečná ve Vaší síti v případě, že Vaše sít je natována za veřejnou IP adresu. V případě, že Linksysu přidělíte veřejnou IP adresu, tak tato IP adresa musí byt jedinečná v celém internetu.(Jestli doma máte počítač, tak musíte mít dvě IP adresy, aby brana PAP2T pracoval správně)
- **2.** Je třeba zjistit jestli Vám Váš poskytovatel přiděluje IP adresu pomoci DHCP serveru nebo máte přidělenou IP adresu staticky(musíte zjistit: IP adresu, síťovou masku a IP adresu brány a DNS servery).

### **3. a) Mate IP adresu přidělenou pomocí DHCP**

Jestliže je přidělena IP adresa PAP2T pomoci DHCP, musíte si zjistit jaká IP adresa byla PAP2T přidělena. IP adresu vyzjistíte následovně:

- Zvedněte sluchátko od telefonu.
- Stiskněte čtyřikrát symbol \* (hvězdička).
- Po vyslechnutí hlášky "Configuration menu" vyťukejte číslo 110 a potvrďte symbolem #. Následně Vám PAP2T sdělí IP adresu, která mu byla přidělena.

Pak položte sluchátko.

### **b) Mate statickou IP adresu**

Jestliže PAP2T bude používat statickou IP adresu, tak ji musíte na PAP2T nastavit. Nastavení IP adresy a ostatních síťových parametru provedete následovně:

### **Vypněte používaní DHCP:**

- Zvedněte sluchátko od telefonu.
- Stiskněte čtyřikrát symbol \* (hvězdička).

- Po vyslechnutí hlášky "Configuration menu" vyťukejte číslo 101 a potvrďte symbolem #. Následně zadejte číslo 0 a potvrďte symbolem #. Dále zadejte číslo 1.

Výše uvedeným postupem vypnete používaní DHCP.

### **Nastavte pevnou IP adresu:**

Vyťukejte číslo 111 a potvrďte symbolem #. Pomocí klávesnice vložte IP adresu(Použijte symbol \*(hvězdička) místo symbol . (tečka)) a potvrďte symbolem #. Dále zadejte číslo 1.

#### **Příklad:**

Pokud si přejete nastavit IP adresu telefonu 192.168.1.105 tak zadáte následující kombinaci: 111#192\*168\*1\*105#1.

### **Nastavte síťovou masku:**

Vyťukejte číslo 121 a potvrďte symbolem #. Pomocí klávesnice vložte síťovou masku (Použijte symbol \*(hvězdička) místo symbol . (tečka)) a potvrďte symbolem #. Dále zadejte číslo 1.

### **Příklad:**

Pokud si přejete nastavit síťovou masku telefonu 255.255.255.0 tak zadáte následující kombinaci: 121#255\*255\*255\*0#1.

### **Nastavte IP adresu výchozí brány:**

Vyťukejte číslo 131 a potvrďte symbolem #. Pomocí klávesnice vložte IP adresu výchozí brány (Použijte symbol \*(hvězdička) místo symbol . (tečka)) a potvrďte symbolem #. Dále zadejte číslo 1.

### **Příklad:**

Pokud si přejete nastavit IP adresu výchozí brány telefonu na 192.168.1.1 tak zadáte následující kombinaci: 131#192\*168\*1\*1#1.

### **Nastavte pevnou IP adresu DNS serveru:**

Vyťukejte číslo 161 a potvrďte symbolem #. Pomocí klávesnice vložte IP adresu DNS serveru (Použijte symbol \*(hvězdička) místo symbol . (tečka)) a potvrďte symbolem #. Dále zadejte číslo 1.

### **Příklad:**

Pokud si přejete nastavit IP adresu DNS serveru telefonu na 81.30.225.2 tak zadáte následující kombinaci: 161#81\*30\*225\*2#1.

Nyní položte sluchátko. Po položení sluchátka se Vámi zadané změny uloží.

**Poznámka:** <sup>V</sup> případe, že byste v průběhu zadávaní položil telefon, tak musíte před zadání výše uvedených kombinací vyťukat znova \*\*\*\*.

Nezapomeňte po nastaveni telefonu přes "Hlasové menu" ješte přes web rozhraní doplnit sekundární DNS server.

### **Zadání sekundárního DNS serveru přes webové rozhraní:**

- 1. Otevřete ve Vašem webovém prohlížeči odkaz **http://Vaše\_IP\_adresa/admin/advanced** ("Vaše\_IP\_adresa" nahradíte IP adresou, kterou jste zjistil pomoci hlasového menu nebo byla zadána pře hlasové menu)
- 2. V prohlížeči uvidíte tabulkové uživatelské rozhraní. Vyberete záložku **System**, ve které do položky **Secondary DNS:** vyplníte Váš sekundární DNS server.
- 3. Vyberte **Submit All Change** tlačítko pro uložení nastavení.

### **Nastavení SIP služby**

1. Otevřete ve Vašem webovém prohlížeči odkaz

**http://Vaše\_IP\_adresa/admin/advanced** ("Vaše\_IP\_adresa" nahradíte IP adresou, kterou jste zjistil pomoci hlasového menu)

2. V prohlížeči uvidíte tabulkové uživatelské rozhraní. Vyberete záložku **Line 1**, ve které provedete konfiguraci služby.

3. Příkladové nastavení pro ha-loo je uvedeno níže:

- Nastavení **User ID**. Vyplníte Vaše číslo. Takže jestli Vaše číslo je 552305321 tak do tohoto polička vyplníte 552305321.
- Nastavení **Password** do tohoto pole zadáte Vaše heslo.
- Nastaveni **Proxy** do tohoto pole zadáte: **ustredna.ha-vel.cz**
- 4. Vyberte **Submit All Change** tlačítko pro uložení nastavení.

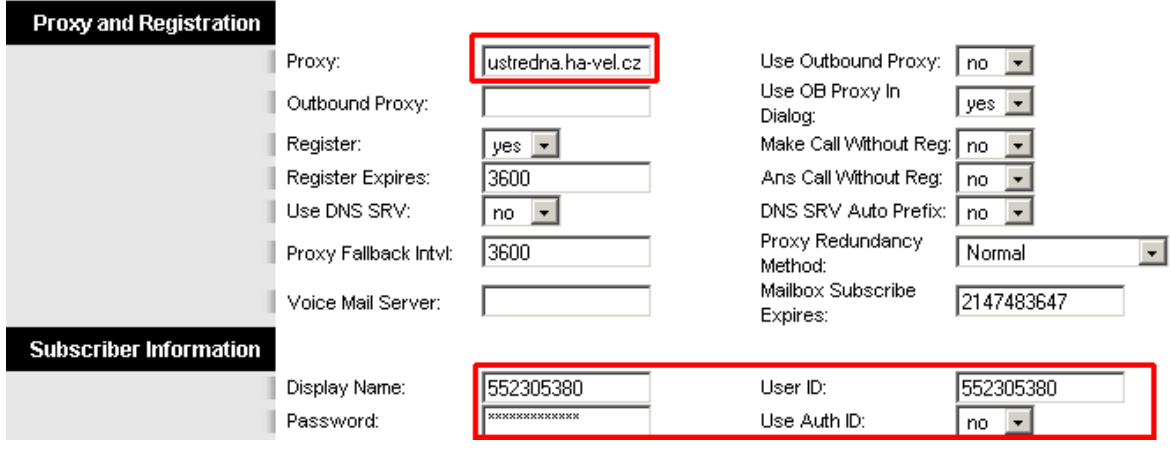

**Obr. 6) Nastavení SIP služby**

## **Rozšířené možnosti nastavení PAP2T**

### **Nastavení kodeku a velikosti RTP paketů pro službu ha-loo.**

1. Otevřete ve Vašem webovém prohlížeči odkaz

**http://Vaše\_IP\_adresa/admin/advanced** ("Vaše\_IP\_adresa" nahradíte IP adresou, kterou jste zjistil pomoci hlasového menu)

2. V prohlížeči uvidíte tabulkové uživatelské rozhraní. Vyberete záložku **SIP**, ve které provedete konfiguraci nastavení velikosti RTP paketů . V položce **RTP Packet Size:** nastavte hodnotu na **0.020**.

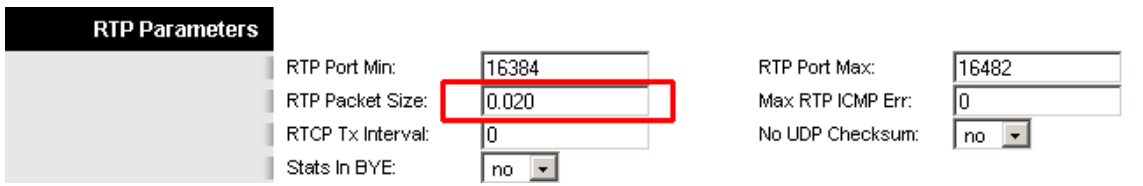

**Obr. 7) Nastavení velikosti RTP paketu**

3. Nastavení kodeku provede v záložce **Line 1**. Položku **Preferred Codec:** nastavte na hodnotu **G711a** a položku **Use Pref Codec Only:** na hodnotu **yes**.

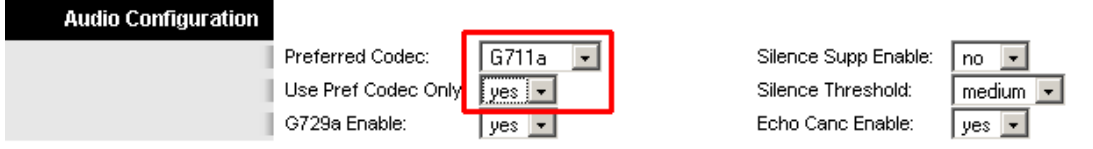

**Obr. 8) Nastavení kodeku G.711a**

V případě problému s kvalitou hovoru(při rozhovoru nejdou slyšet části slov) nastavte položku **Preferred Codec:** na hodnotu **G729a** a položku **Use Pref Codec Only:** na hodnotu **yes** dále nastavte položku **Network Jitter Level:** na hodnotu **extremely high.**

| <b>Audio Configuration</b><br>Preferred Codec:<br>Use Pref Codec Only<br>G729a Enable: | G729a<br><u> [yes ] - </u><br>'yes   ▼ \ | Silence Supp Enable:<br>no.<br>Silence Threshold:<br>medium  <br>Echo Canc Enable:<br>yes: |  |  |  |
|----------------------------------------------------------------------------------------|------------------------------------------|--------------------------------------------------------------------------------------------|--|--|--|
| Obr. 9) Nastavení kodeku G.729a                                                        |                                          |                                                                                            |  |  |  |
| <b>Network Settings</b>                                                                |                                          |                                                                                            |  |  |  |
| SIP TOS/DiffServ<br>Value:<br><b>RTP TOS/DiffServ</b><br>Value:                        | l0x68<br>10хЬ8                           | Network Jitter Level:<br>extremely high ! -<br>Jitter Buffer<br>up and down<br>Adjustment: |  |  |  |

**Obr. 10) Nastavení Jitteru**

### 4. Vyberte **Submit All Change** tlačítko pro uložení nastavení. **Nastavení číslovacího plánu:**

### 1. Otevřete ve Vašem webovém prohlížeči odkaz

**http://Vaše\_IP\_adresa/admin/advanced** ("Vaše\_IP\_adresa" nahradíte IP adresou, kterou jste zjistil pomoci hlasového menu)

2. V prohlížeči uvidíte tabulkové uživatelské rozhraní. Vyberete záložku **Line 1** ve které provedete konfiguraci číslovacího plánu. Do položky **Dial Plan:** zadejte následující řetězec: **(112|15x|11[0-1,3-9]x|1[0,2-4,6-9]xx|[2-9]xxxxxxxxS0|0x.)**

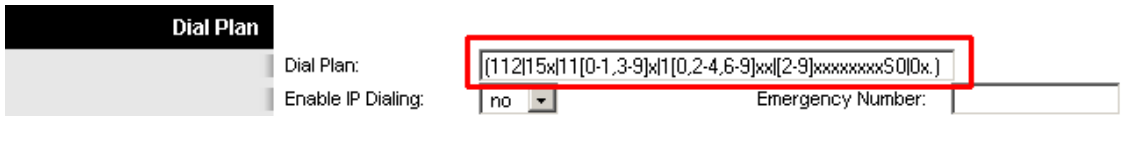

**Obr. 11) Číslovací plán**

### **Nastavení českých oznamovacích tonů:**

1. Otevřete ve Vašem webovém prohlížeči odkaz

**http://Vaše\_IP\_adresa/admin/advanced** ("Vaše\_IP\_adresa" nahradíte IP adresou, kterou jste zjistil pomoci hlasového menu)

2. V prohlížeči uvidíte tabulkové uživatelské rozhraní. Vyberete záložku **Regional**, ve které provedete konfiguraci oznamovacích tonů. Nastavte položky **Dial Tone:** na hodnotu **[425@-10;30\(0.33/0.33/1,0.66/0.66/1\)](mailto:425@-10;30(0.33/0.33/1,0.66/0.66/1))**, **Busy Tone:** na hodnotu **[425@-10;10\(0.33/0.33/1\)](mailto:425@-10;10(0.33/0.33/1)) a Ring Back Tone:** na hodnotu **425@- 10;60(1/4/1)**.

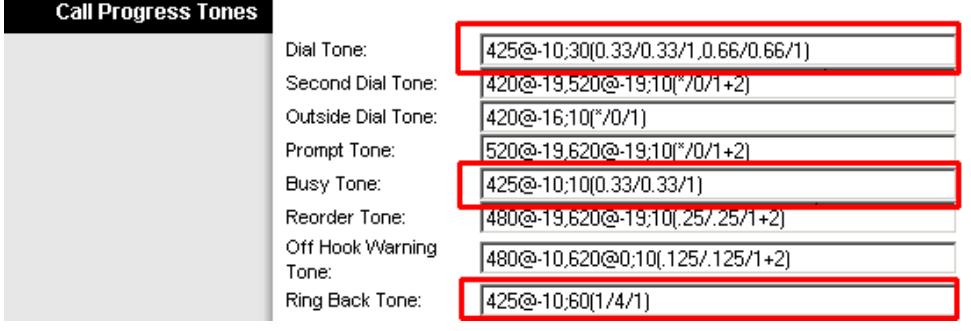

**Obr. 12) Nastavení českých oznamovacích tonů:**

3. Vyberte **Submit All Change** tlačítko pro uložení nastavení.

### **Na stavení Linksysu PAP2T v pří padě, že používáte privátní IP adresu(brana je za NATem)**

1. Otevřete ve Vašem webovém prohlížeči odkaz

**http://Vaše\_IP\_adresa/admin/advanced** ("Vaše\_IP\_adresa" nahradíte IP adresou, kterou jste zjistil pomoci hlasového menu)

2. V prohlížeči uvidíte tabulkové uživatelské rozhraní. Vyberete záložku **Line 1** a v ní nastavíte položky **NAT Mapping Enable:** na hodnotu **YES, NAT Keep Alive Enable:** na hodnotu **YES.**

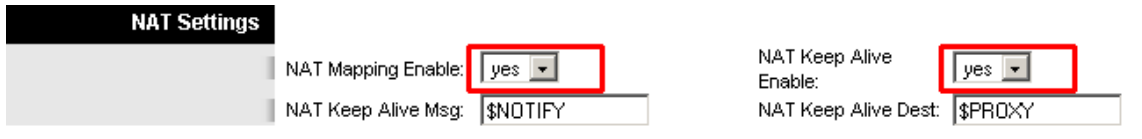

**Obr. 13) Nastavení Linksysu SPA za NATem**

3. Vyberte **Submit All Change** tlačítko pro uložení nastavení.

### **Nastavení času na Linksysu PAP2T**

1. Otevřete ve Vašem webovém prohlížeči odkaz **http://Vaše\_IP\_adresa/admin/advanced** ("Vaše\_IP\_adresa" nahradíte IP adresou, kterou jste zjistil pomoci hlasového menu)

2. V prohlížeči uvidíte tabulkové uživatelské rozhraní. Vyberte záložku **System** a v ní nastavíte položky **Primary NTP Server**: na hodnotu **ntp1.ha-vel.cz** a **Secondary NTP Server:** na hodnotu **ntp2.ha-vel.cz**.

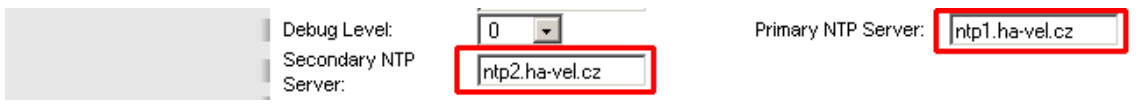

**Obr. 14) Nastavení NTP serveru**

3. Vyberte **Submit All Change** tlačítko pro uložení nastavení.

4. Otevřete ve Vašem webovém prohlížeči odkaz

**http://Vaše\_IP\_adresa/admin/advanced** ("Vaše\_IP\_adresa" nahradíte IP adresou, kterou jste zjistil pomoci hlasového menu)

5. Vyberte záložku **Regional** a v ní nastavíte položky **Time Zone:** na hodnotu **GMT + 01:00** a **Daylight Saving Time Rule:** na hodnotu **start=3/- 1/7/2:0:0;end=10/-1/7/3:0:0;save=1**

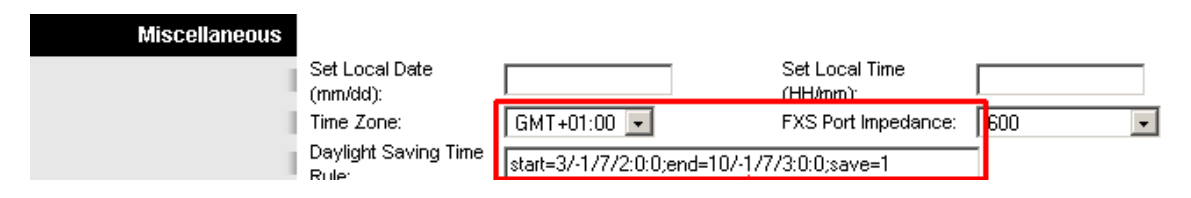

**Obr. 15) Nastavení časového pásma a letního času**

### 6. Vyberte **Submit All Change** tlačítko pro uložení nastavení.

### **Nastavení rychlé volby:**

Pod čísla 2-9 na číselníku telefonu lze zadat telefonní čísla pro rychle vytáčení. Pro nastavení rychlé volby je třeba provést následující kroky:

1. Otevřete ve Vašem webovém prohlížeči odkaz

**http://Vaše\_IP\_adresa/admin/advanced** ("Vaše\_IP\_adresa" nahradíte IP adresou, kterou jste zjistil pomoci hlasového menu)

2. Vyberte záložku **User 1** a zadáte do **Speed Dial 2** až **Speed Dial 9** libovolná Vámi zvolená tel. čísla.

Po zvolení stačí jen zvednout sluchátko a vybrat číslo od 2 do 9 , a 10s počkat než se ozve vyzvánějící tón ve sluchátku.

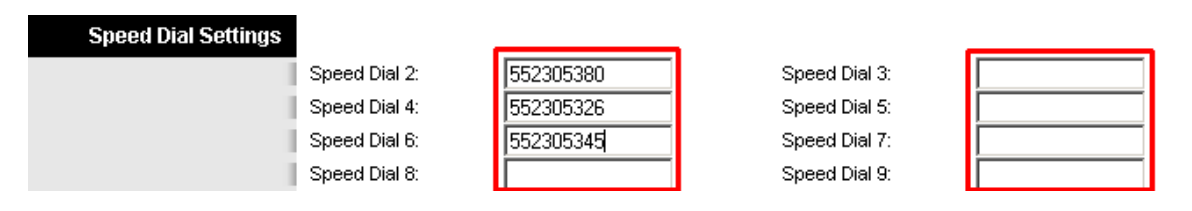

**Obr. 16) Nastavení rychlé volby:**

3. Vyberte **Submit All Change** tlačítko pro uložení nastavení.

### **Jak nastavit Linksys PAP2T pro faxovaní:**

### 1. Otevřete ve Vašem webovém prohlížeči odkaz **[http:/Vaše\\_IP\\_adresa](http://192.168.0.1/admin/advanced) [/admin/advanced](http://192.168.0.1/admin/advanced)**

("Vaše IP adresa" nahradíte IP adresou, kterou jste zjistil pomoci hlasového menu) 2. V prohlížeči uvidíte tabulkové uživatelské rozhraní. Vyberete záložku **Line 1**(nebo Line 2, pro každou linku se kodek nastavuje zvlášť) a v ní nastavíte položky **Echo Canc Enable**, **Echo Canc Adapt Enable**, **Echo Supp Enable** na hodnotu **no**. 3. Dále nastavte v **Line 1**(nebo Line 2, pro každou linku se kodek nastavuje zvlášť). Položku **FAX Passthru Codec a Preferred Codec**: nastavte na hodnotu **G711a.**

- 4. **Use Pref Codec Only**: nastavte na hodnotu **yes**
- 5. **Network Jitter Level**: nastavte na hodnotu **very high**
- 6. **Jitter Buffer Adjustment**: nastavte na hodnotu **disable**
- 7. **Call Waiting Serv** a **Three Way Call Serv**: nastavte na hodnotu **no**

8. Vyberete záložku **SIP**, ve které provedete konfiguraci nastavení velikosti RTP

paketů . V položce **RTP Packet Size:** nastavte na hodnotu **0.020**(obr.7.)**.**

9. Vyberte **Submit All Change** tlačítko pro uložení nastavení.

### **Poznámka:**

Na faxu se musí vypnout kontrola chyb(ECM) a rychlost faxování nastavit na 9600b/s(v případě problémů ještě rychlost snižte). Hlavní podmínka pro správné fungovaní faxu je kvalitní linka. Požadované parametry na linku: nulovou ztrátovost datového přenosů, kapacitu alespoň 128 kb/s pro download i upload, zpoždění - latence do 50 ms s výkyvy do 5 ms.

| <b>Network Settings</b>                             |                               |                                   |                           |                                    |
|-----------------------------------------------------|-------------------------------|-----------------------------------|---------------------------|------------------------------------|
|                                                     | SIP TOS/DiffServ              | 83x01                             | Network Jitter Level:     | very high<br>$\blacktriangledown$  |
|                                                     | Value:<br>RTP TOS/DiffServ    |                                   | Jitter Buffer             |                                    |
|                                                     | Value:                        | 0хb8                              | Adjustment:               | disable<br>$\!\star$               |
|                                                     |                               |                                   |                           |                                    |
|                                                     |                               |                                   |                           |                                    |
| <b>Supplementary Service</b><br><b>Subscription</b> |                               |                                   |                           |                                    |
|                                                     | Call Waiting Serv:            | no<br>۰                           | Block CID Serv:           | yes                                |
|                                                     | Block ANC Serv:               | yes<br>$\blacktriangledown$       | Dist Ring Serv:           | yes<br>$\overline{\phantom{a}}$    |
|                                                     | Cfwd All Serv:                | yes<br>۰                          | Cfwd Busy Serv:           | yes<br>$\blacktriangledown$        |
|                                                     | Cfwd No Ans Serv:             | ۰<br>yes.                         | Cfwd Sel Serv:            | yes<br>$\color{red} \star$         |
|                                                     | Cfwd Last Serv:               | ۰<br>yes                          | Block Last Serv:          | yes<br>$\blacktriangledown$        |
|                                                     | Accept Last Serv:             | ۰<br>yes                          | DND Serv:                 | yes<br>۰                           |
|                                                     | CID Serv:                     | yes<br>÷                          | CWCID Serv:               | yes                                |
|                                                     | Call Return Serv:             | yes<br>۰                          | Call Back Serv:           | $ves -$                            |
|                                                     | Three Way Call Serv:          | yes<br>۰                          | Three Way Conf Serv:      | $\!\star\!$<br>∦no<br>÷            |
|                                                     | Attn Transfer Serv:           | yes  <br>۰                        | Unattn Transfer Serv:     | yes $\mathbf{r}$                   |
|                                                     | MM Serv:                      | yes<br>٠                          | VMM Serv:                 | yes<br>$\color{red}\mathbf\bm\tau$ |
|                                                     | Speed Dial Serv:              | yes.<br>۰                         | Secure Call Serv:         | yes<br>$\blacktriangledown$        |
|                                                     | Referral Serv:                | yes<br>۰                          | Feature Dial Serv:        | yes                                |
|                                                     | Service<br>Announcement Serv: | $\star$<br>no                     |                           |                                    |
|                                                     |                               |                                   |                           |                                    |
| <b>Audio Configuration</b>                          |                               |                                   |                           |                                    |
|                                                     | Preferred Codec:              | G711a<br>$\overline{\phantom{a}}$ | Silence Supp Enable:      | $\blacktriangledown$               |
|                                                     | Use Pref Codec Only:          | $yes -$                           | Silence Threshold:        | no<br>$median \rightarrow$         |
|                                                     | G729a Enable:                 | $yes - 1$                         | Echo Canc Enable:         | no<br>$\blacktriangledown$         |
|                                                     |                               |                                   | Echo Canc Adapt           |                                    |
|                                                     | G723 Enable:                  | $\overline{\phantom{a}}$<br>yes   | Enable:                   | $\!\star$<br>no                    |
|                                                     | G726-16 Enable:               | yes<br>$\bar{\mathbf{v}}$         | Echo Supp Enable:         | ۰<br>no                            |
|                                                     | G726-24 Enable:               | yes                               | FAX CED Detect<br>Enable: | yes                                |
|                                                     | G726-32 Enable:               | yes<br>$\overline{\phantom{a}}$   | FAX CNG Detect<br>Enable: | $yes -$                            |
|                                                     | G726-40 Enable:               | yes<br>$\overline{\phantom{a}}$   | FAX Passthru Codec;       | [G711a]                            |
|                                                     | DTMF Process INFO:            | yes<br>$\overline{\phantom{a}}$   | FAX Codec<br>Symmetric:   | yes <u>  ▼</u>                     |
|                                                     | DTMF Process AVT:             | $\overline{\phantom{a}}$<br>yes   | FAX Passthru Method:      | <b>NSE</b><br>$\vert$              |
|                                                     | DTMF Tx Method:               | Auto                              | FAX Process NSE:          | yes                                |
|                                                     | Hook Flash Tx Method: None    |                                   | FAX Disable ECAN:         | no                                 |
|                                                     | Release Unused<br>Codec:      | $\overline{\phantom{a}}$<br>yes   |                           |                                    |

**Obr. 17) Nastavení Linksysu PAP2T pro faxování**

### **Eliminace ECHA**

### 1. Otevřete ve Vašem webovém prohlížeči odkaz **[http:/Vaše\\_IP\\_adresa](http://192.168.0.1/admin/advanced) [/admin/advanced](http://192.168.0.1/admin/advanced)**

("Vaše IP adresa" nahradíte IP adresou, kterou jste zjistil pomoci hlasového menu) 2. V prohlížeči uvidíte tabulkové uživatelské rozhraní. Vyberete záložku **Regional** a v ní nastavte položku **FXS Port Impedance** na hodnotu **220 + 820 || 115nF.** 3. Dále musíte zkoušet měnit hodnoty u položek **FXS Port Input Gain** a **FXS Port Output Gain** v případě, že slyšíte echo v telefonu Vy, tak snižujte hodnotu u položky **FXS Port Input Gain**(u teto položky jsou uvedeny v záporných hodnotách, takže hodnota -3 je větší než hodnota -6). V případě, že echo slyší účastník, kterému voláte, tak zkuste snížit hodnoty u položky **FXS Port Output Gain**(u teto položky jsou uvedeny v záporných hodnotách, takže hodnota -3 je větší než hodnota -6)**.**

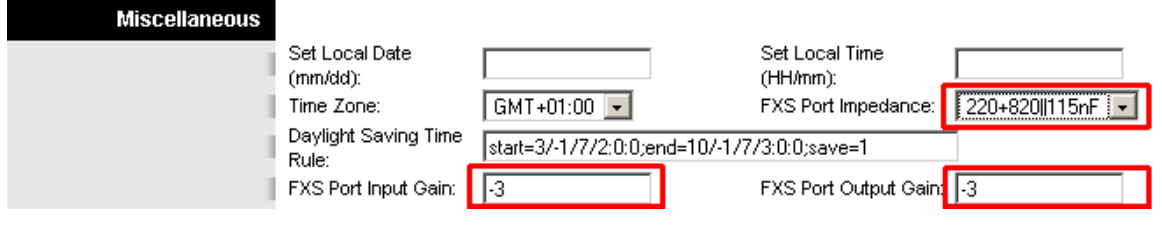

**Obr. 18) Nastavení pro eliminaci echa**

4. Vyberte **Submit All Change** tlačítko pro uložení nastavení.

### **Restartovaní Linksysu PAP2T do defaultního nastavení**

Připojíte telefon do zdířky **PHONE**(Na telefonu musí být nastavená tónová volba). Pak na klávesnici vyťukáte čtyři hvězdičky **\*\*\*\***. Po vyťukaní čtyř hvězdiček se dostanete do hlasového menu. Dále z klávesnice telefonu navolíte **73738 #** a pak tuto volbu potvrdíte stiskem kláves **1**. V případě, že jste všechno provedli spávně, měli byste ve sluchátku slyšet hlášku "**Option Successful**" a restart by měl být úspěšně proveden.